# *Step 2* **Shooting**

#### *1.* **Turn on the power.**

Hold the ON/OFF button down until the indicator next to the viewfinder starts blinking green.

- 2. Turn the mode switch to **C** (shooting) and set the mode dial to  $\overline{a}$ , (s)
- *3.* **Set the date and time. (first time the camera is powered on)** Use the left or right button to select the items you wish to set, and use the up or down button to change the value. To put the settings into effect, press the **SET** button.

### *4.* **Focus.**

Point the camera in the direction of the subject you wish to shoot and press the shutter button halfway. The camera beeps twice when the subject is in focus.

### *5.* **Shoot.**

Press the shutter button fully. The shutter sound will sound once when the shot has been taken. The recorded image is displayed on the LCD monitor for approximately 2 seconds.

**This guide explains the required operations the first time the camera is used, how to download images to a computer, as well as connecting to a printer for direct printing. For usage precautions and detailed instructions, please refer to the manuals listed above.**

- **2.** Set the mode switch to **▶** (Replay).
	- The last recorded image appears in LCD monitor.
- *3.* **View the images.** Use the left or right button to display the image you wish to see.

Please refer to the *Troubleshooting* section of the *Software Starter Guide* if you have trouble installing the software or downloading images.

> *1.* **Select the unwanted image using the left or right button and press the**  $\mathcal{C}$  **button.**

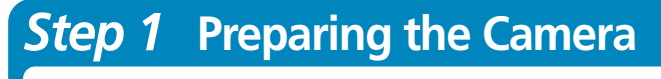

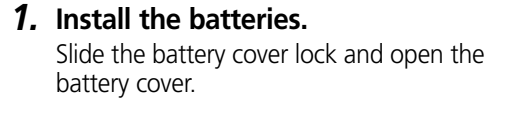

Insert the batteries as shown and close the battery cover.

## *Step 3* **Reviewing an Image**

#### *1.* **Turn on the power.**

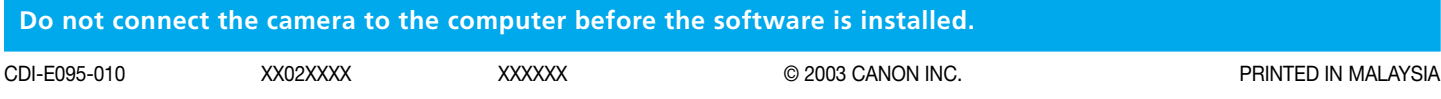

Hold the ON/OFF button down until the indicator next to the viewfinder starts blinking green.

#### *2.* **When the confirmation screen appears, check that [Erase] is selected and press the button.**

Select [Cancel] using the left or right button to cancel without erasing.

#### **Turn off the power.**

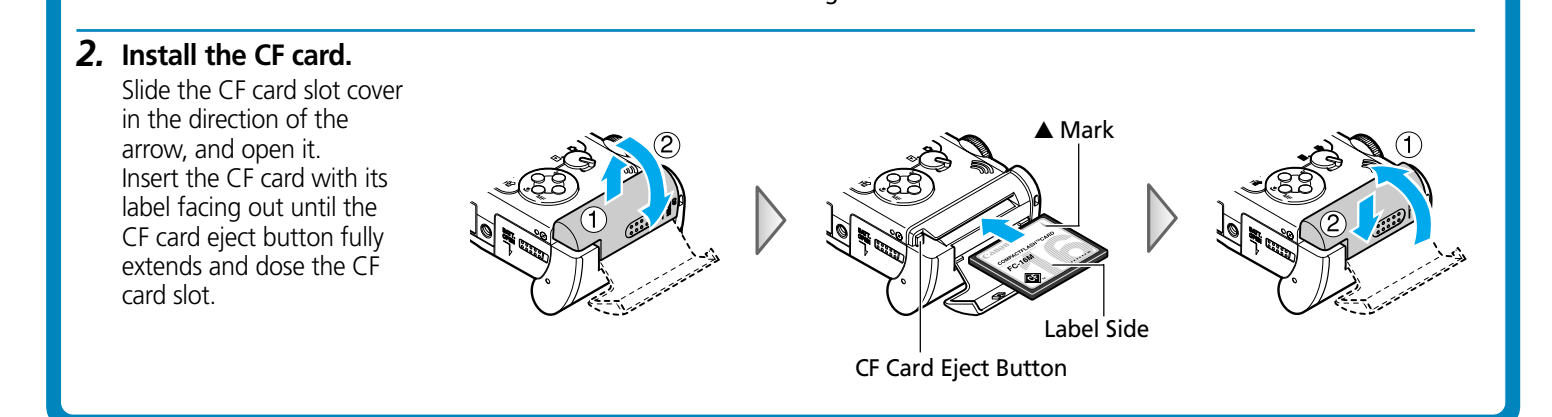

Press the ON/OFF button. Even if you do not press the ON/OFF button, the power will automatically shut down 3 minutes after the last control is accessed.

#### **To Delete an Unwanted Image**

**Continued on the reverse side.**

Handling precautions Camera's detailed operations ➜ *Camera User Guide* Software operations ➜ *Software Starter Guide*

#### Detailed software operations

➜ *ZoomBrowser EX Software User Guide (Windows®)* ➜ *ImageBrowser Software User Guide (Macintosh) (These PDF format manuals are available on the Canon website. Please download them from the following URL: http://www.canon.co.jp/Imaging/ information-e.html)*

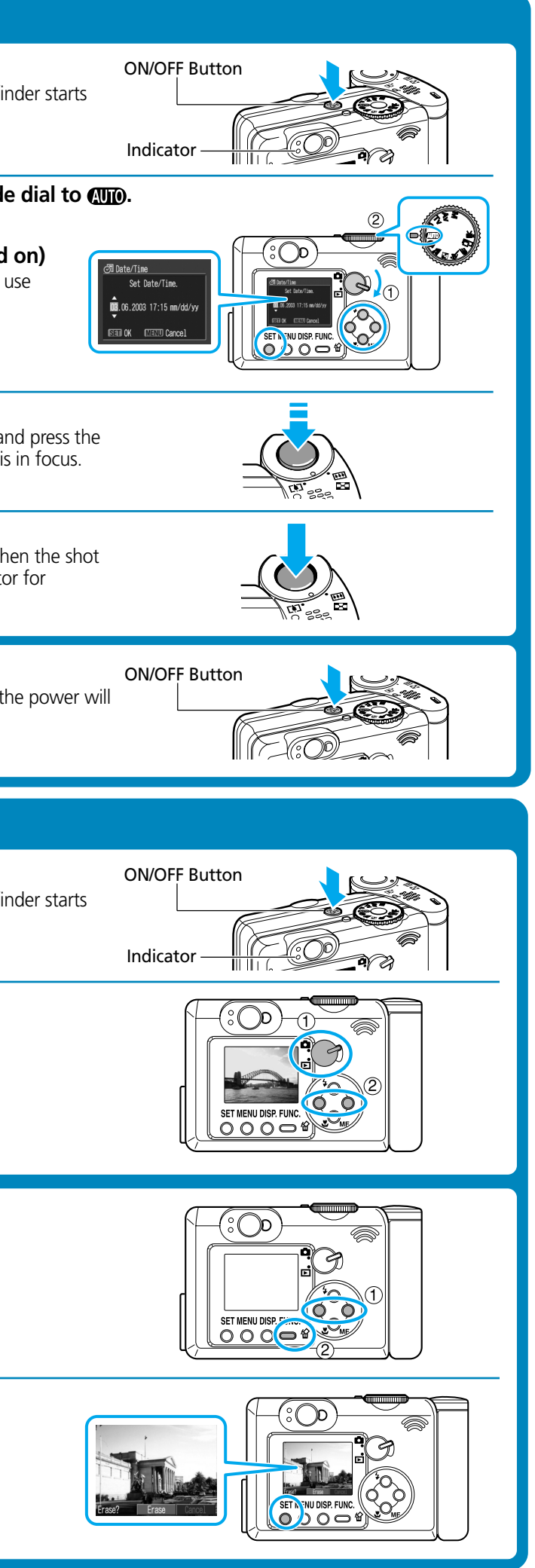

![](_page_0_Picture_12.jpeg)

Negative end

![](_page_0_Picture_13.jpeg)

# Canon

![](_page_0_Picture_1.jpeg)

![](_page_0_Picture_370.jpeg)

![](_page_1_Figure_0.jpeg)

It is easy to print out crisp prints of the images you shoot by connecting your camera directly to a separately sold, direct print compatible printer (CP series) with a cable. For details, please see the user guide for the printer.

- - **2** appears on the camera's LCD monitor.
	- If you cannot use the camera's compact power adapter\*, please use a fully charged NiMH batteries.

• **Mac OS 9.0-9.2:** ImageBrowser will start and open the ImageBrowser Automation

![](_page_1_Picture_313.jpeg)

Confirm that [Display Images] is selected and click the [OK] button.

*6.* **Download images to the computer using the program you started.**

## **Printing with a Direct Print Compatible Printer (CP Series)**

![](_page_1_Figure_1.jpeg)

You can also print with a separately sold, direct print compatible Bubble Jet printer. For details, please see the user guide included with the Bubble Jet printer.

#### *1.* **Load the ink cassette and the paper cassette into the printer.**

aaaaaaaa

#### *4.* **Choose an image using the left or right button and press the**

![](_page_1_Picture_28.jpeg)

**button.**

![](_page_1_Picture_12.jpeg)

#### *5.* **Choose [Print] using the left, right, up or down button and press the**

**button.**

The image will start to print and, when it is completely finished, the display will revert

![](_page_1_Picture_31.jpeg)

to standard replay mode.

![](_page_1_Picture_18.jpeg)

1. If Image Capture or iPhoto are running, click on  $\blacksquare$  in the upper left corner of the 2. Double-click the [Canon ImageBrowser] icon on the desktop.

![](_page_1_Figure_6.jpeg)

aaaaaaaa

![](_page_1_Picture_15.jpeg)

For details on downloading images, see the *Software Starter Guide* included in your